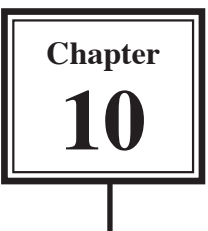

Microsoft Word has DRAWING TOOLS that allow you to add lines, shapes, shadings, etc. to documents. You can use these tools to assist in the creation of detailed publications, newsletters, company logos, etc.

## **The Drawing Toolbar**

The DRAWING TOOLS are contained in the DRAWING Toolbar which can be added to the screen.

1 Load Microsoft Word or close the current file and start a new BLANK DOCUMENT.

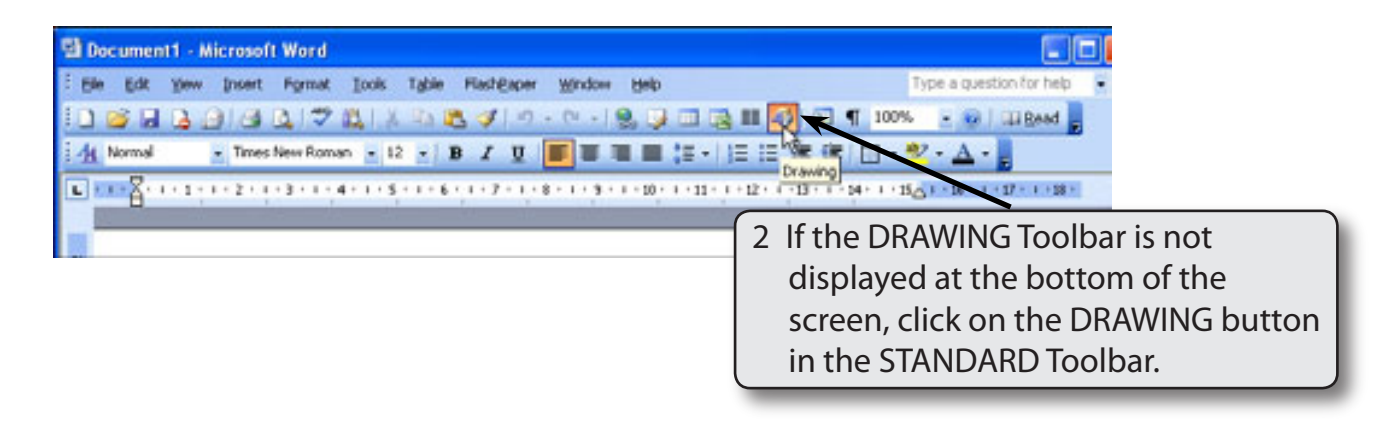

3 The following diagram describes the tools in the DRAWING Toolbar.

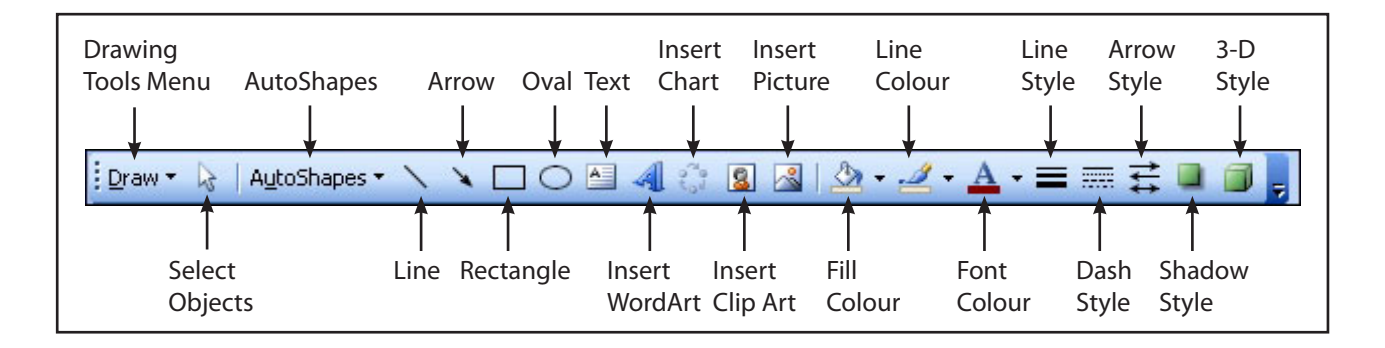

# **Drawing a Rectangle**

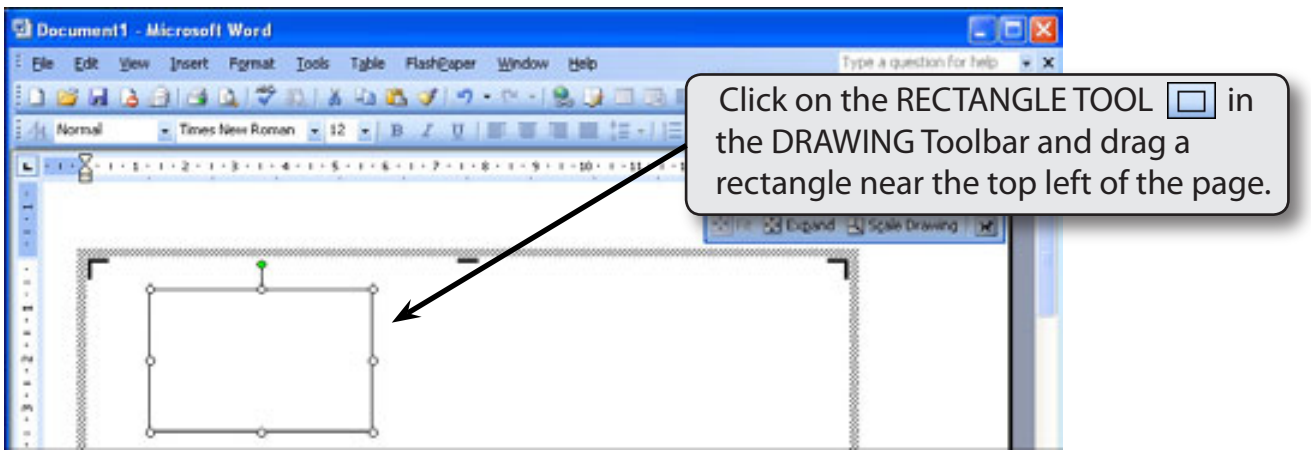

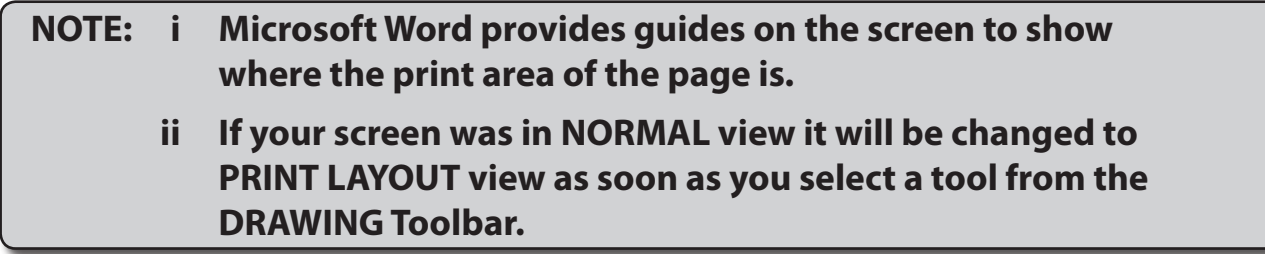

## **Resizing Shapes**

Notice that the rectangle has 'handles' (small solid bars) around it. These allow the rectangle to be resized. The 'handles' at the corners allow for diagonal resizing. The 'handles' at the centre of the lines allow for either vertical or horizontal resizing. The green marker allows you to rotate the shape.

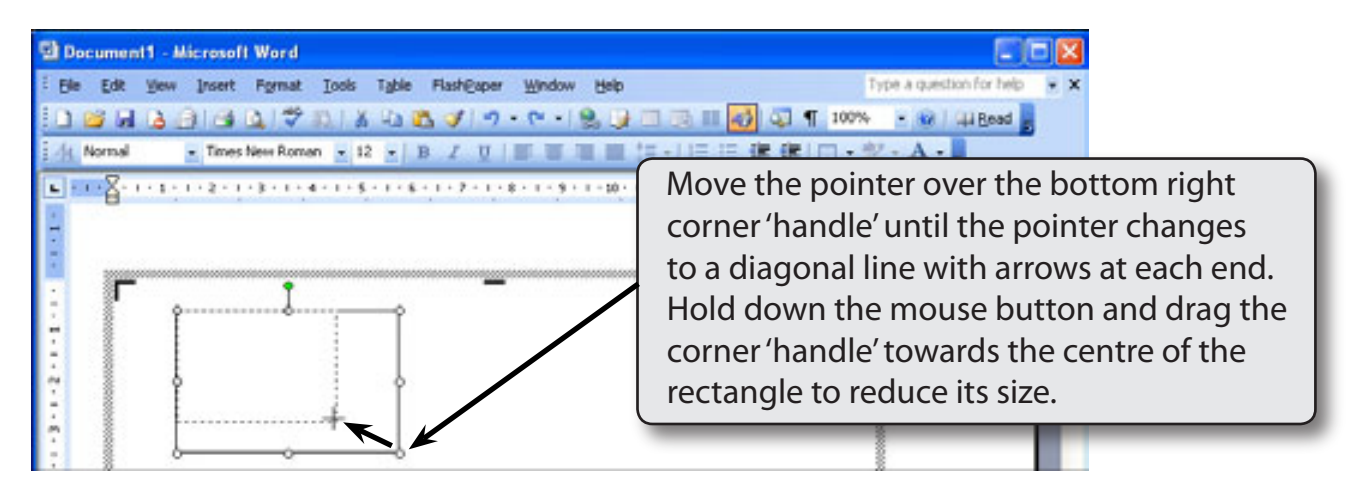

# **Drawing Other Shapes**

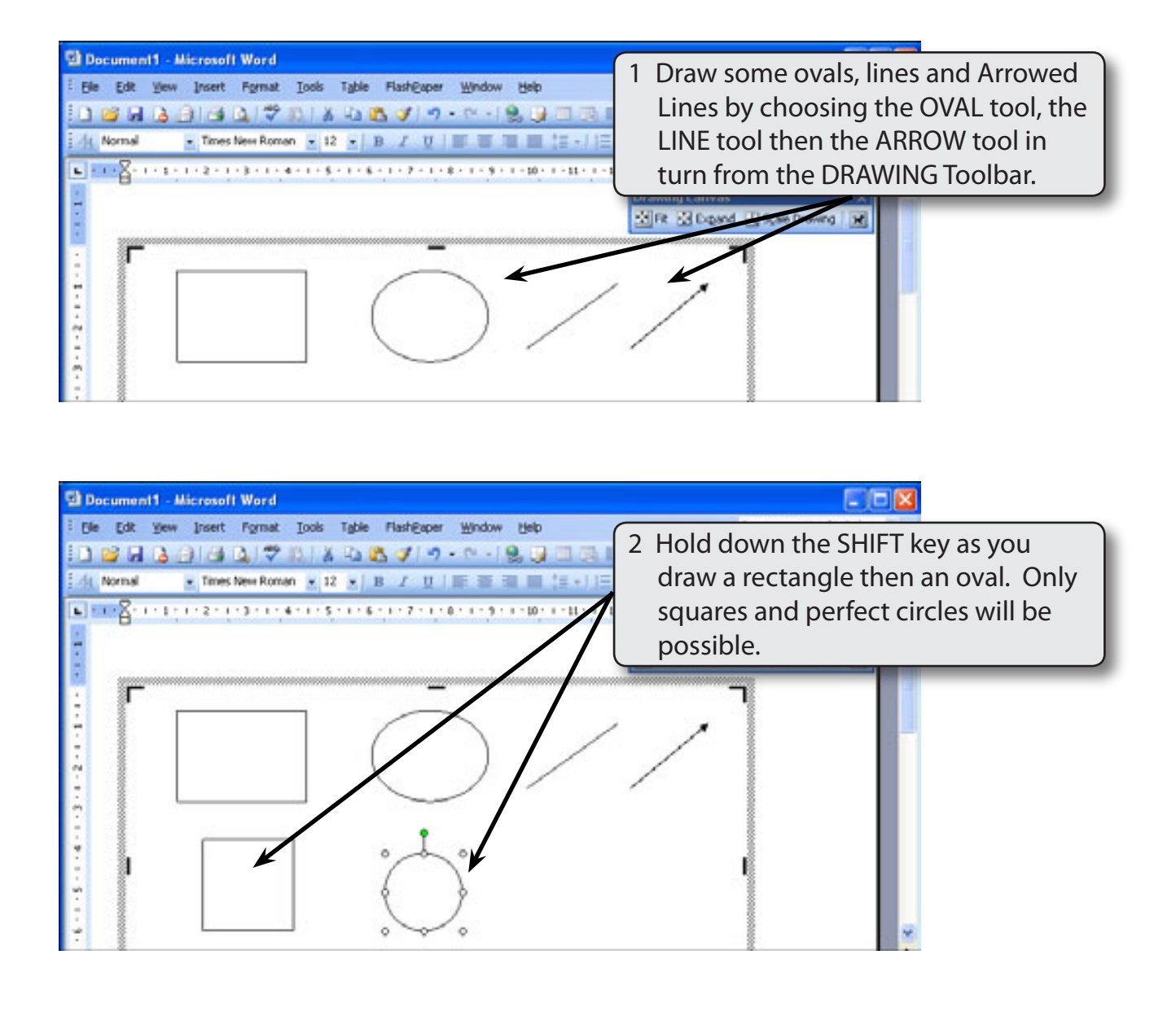

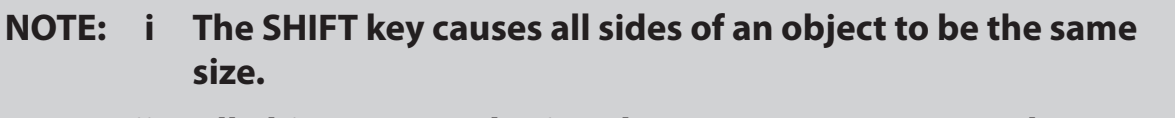

### **ii All objects created using the DRAWINGTOOLS can be resized using their'handles'.**

# **Objects**

Each shape drawn in Microsoft Word is said to be an OBJECT. You select an OBJECT by placing the pointer over the OBJECT and clicking the mouse button. 'Handles' around the OBJECT tell you that it has been selected. The OBJECT can then be deleted, resized, copied or moved. (You've just seen how to resize.)

## **A Deleting Objects**

1 You should have a number of OBJECTS on the screen at the moment.

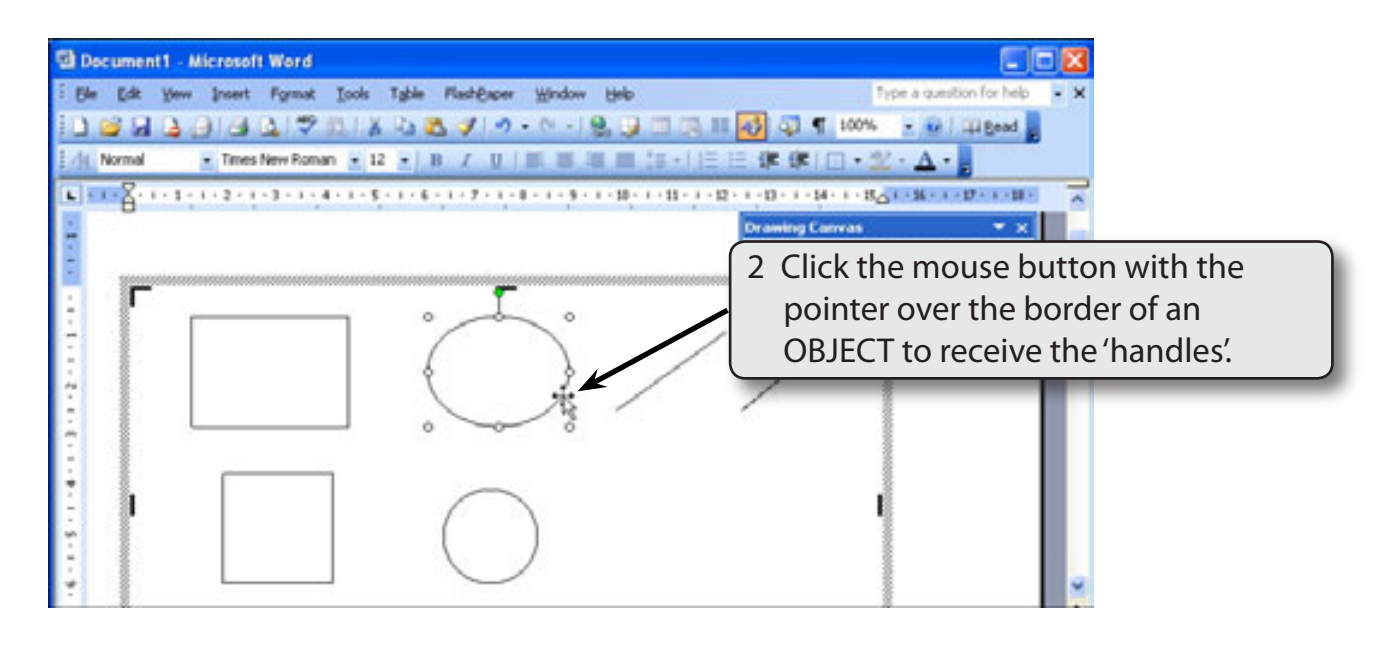

#### **NOTE: If an object is filled you can click on the centre of the object to select it.**

- 3 Press the BACKSPACE key and the OBJECT will be removed.
- 4 Selecting UNDO CLEAR from the EDIT menu (or press CTRL+Z) to return the deleted OBJECT.

#### **NOTE: The EDIT menu items CUT or CLEAR can also be used to delete OBJECTS.**

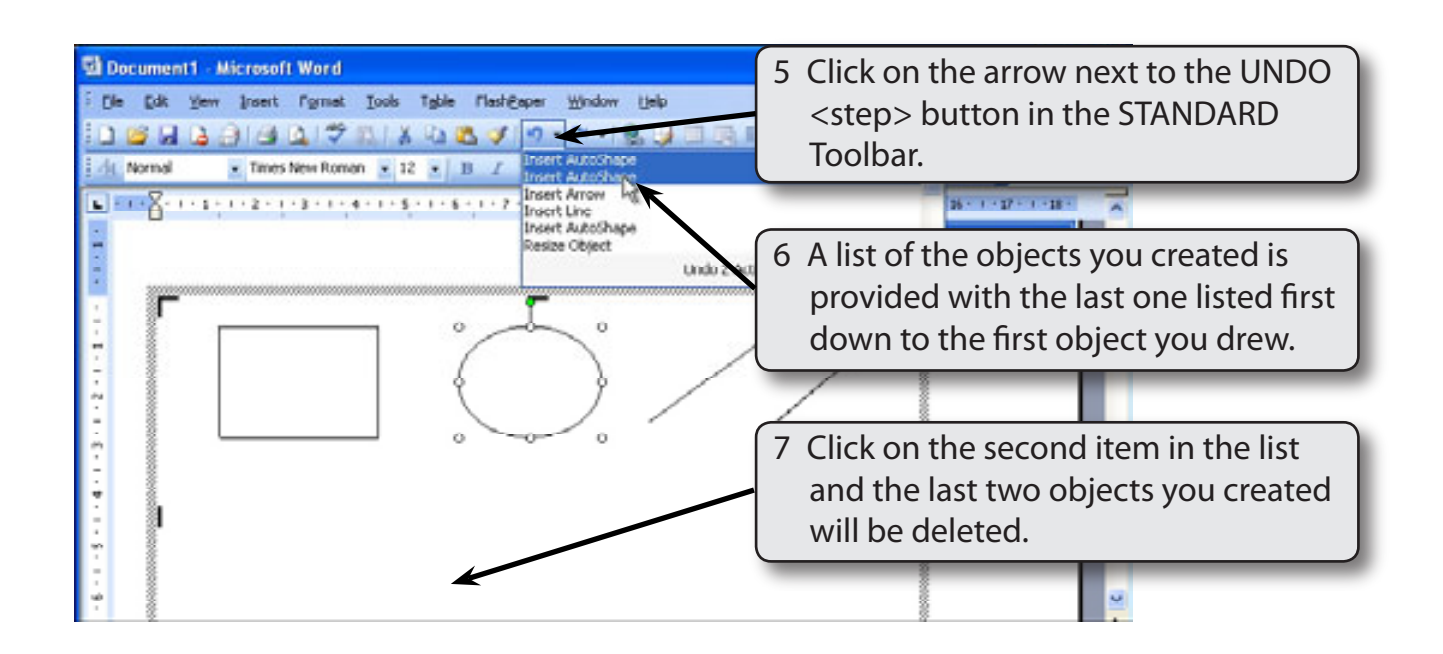

#### **NOTE: You can select UNDO <step> from the EDIT menu (or press CTRL+Z) to continuously undo any previous entries, formats or changes. This works for text or graphics.**

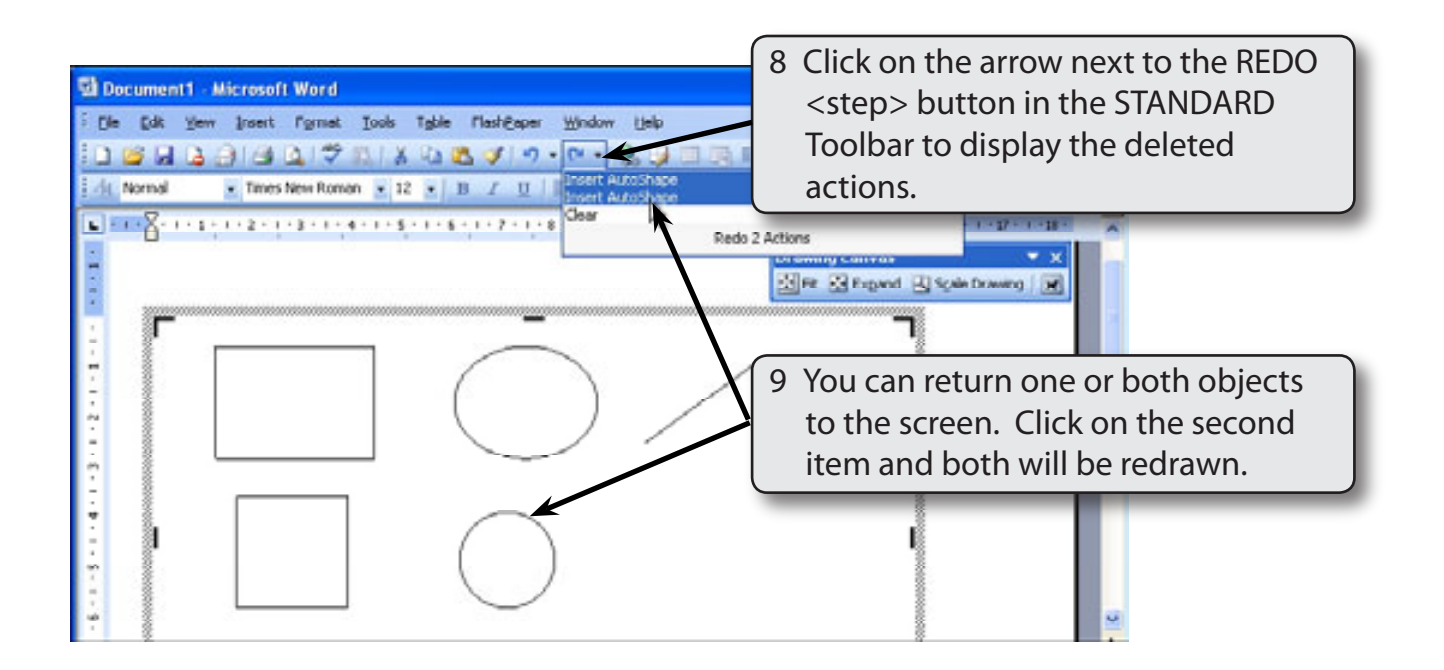

## **NOTE: Clicking on just the first item would return just the first object. REDO can be used to return any previously deleted object.**